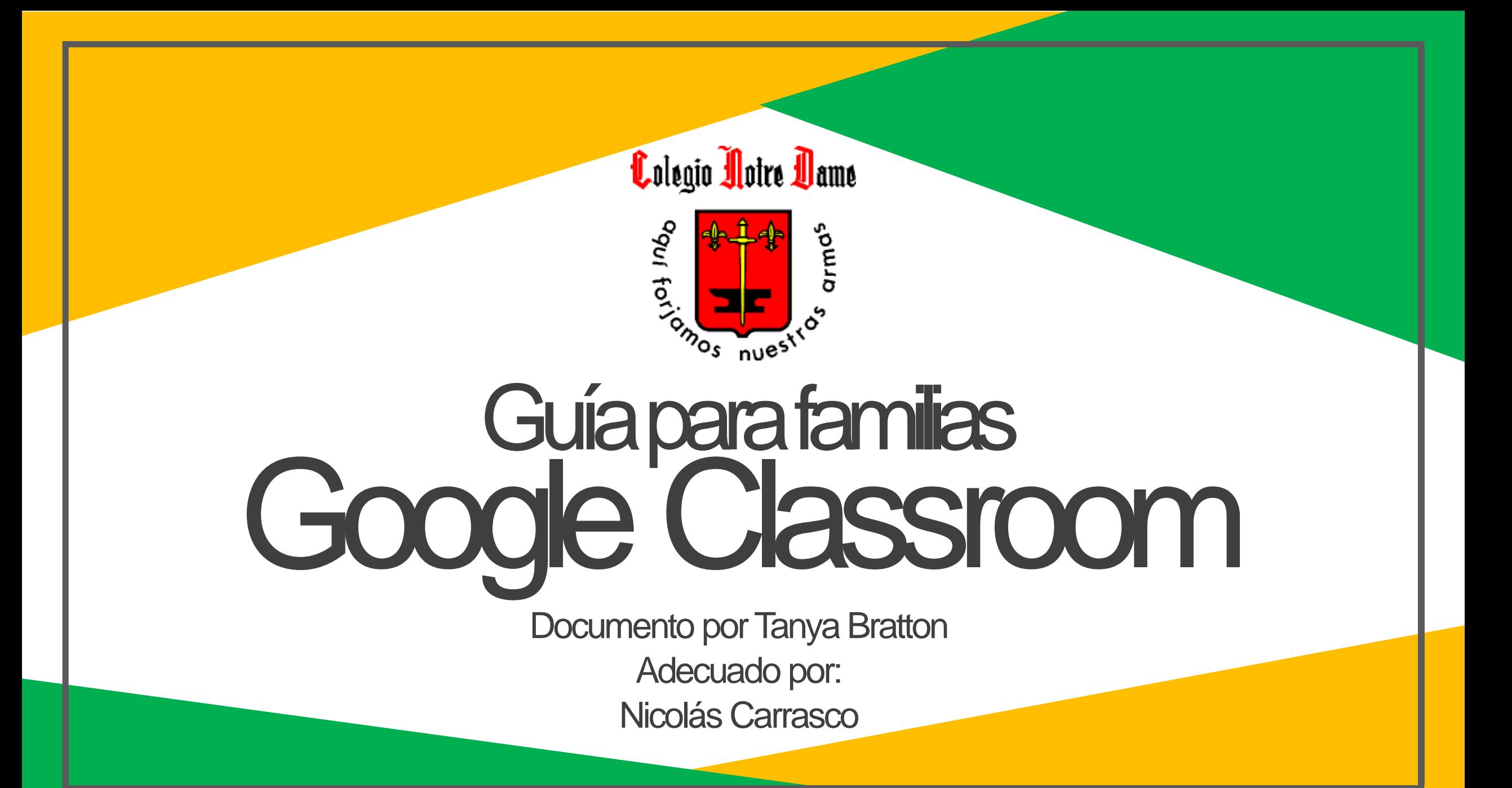

### **¿Qué es Google Classroom?**

Piensa en Google Classroom como la forma digital de que tu hijo/a de continuidad a su aprendizaje presencial. Los profesores/as usarán GC para enviar trabajos, material, noticias y muchas más cosas.

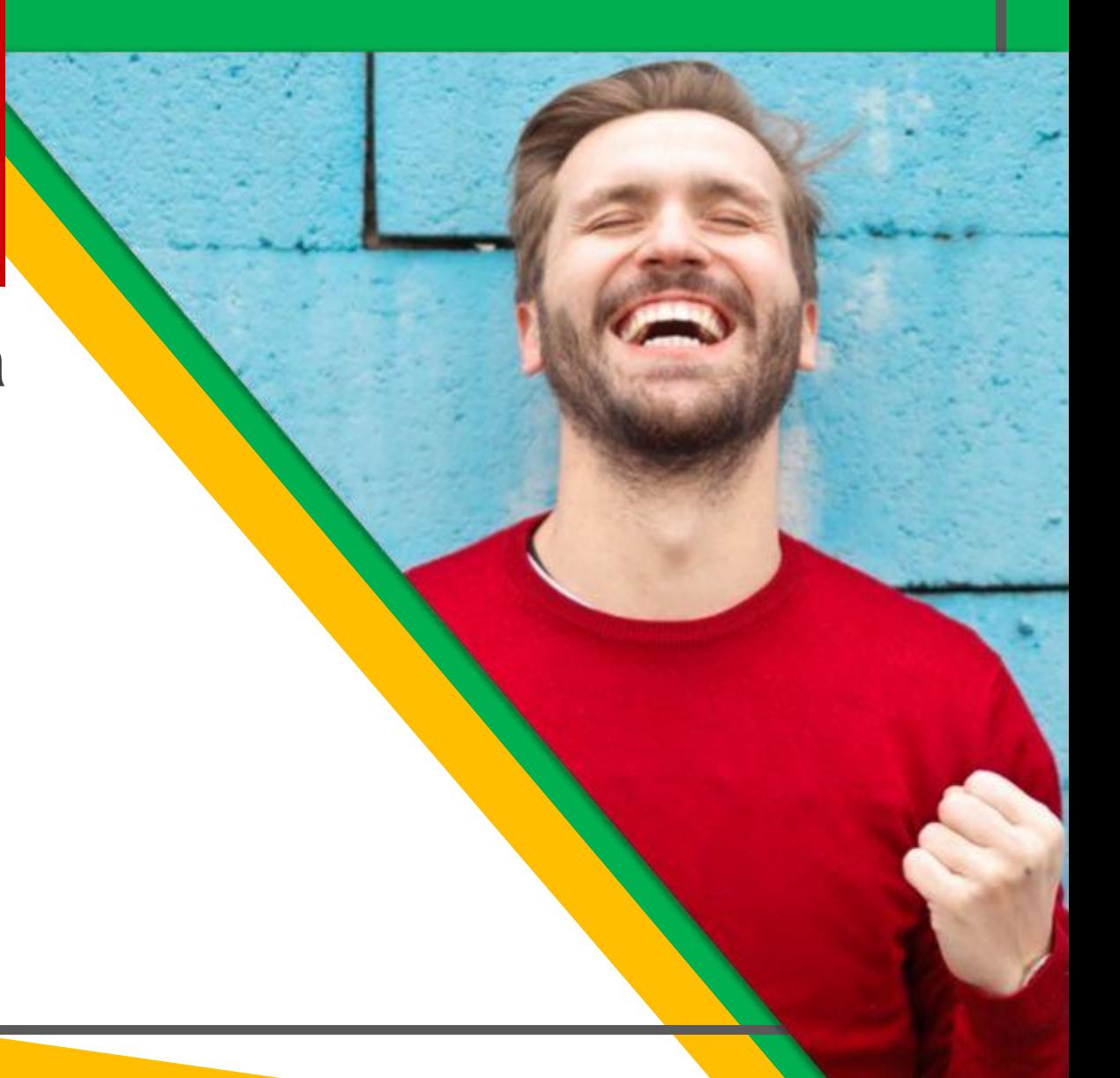

### **Comenzando**

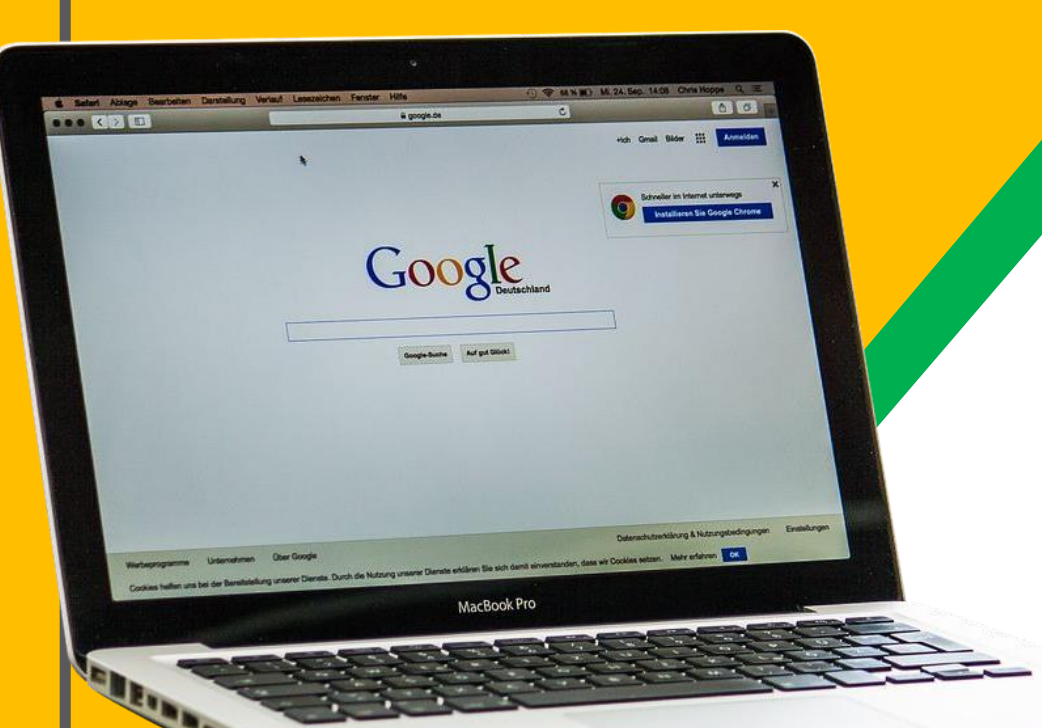

En el caso de 7mo a 4to medio tu hijo/a tiene un correo institucional, el cual debía activar para poder acceder al material a utilizar durante este periodo de clases online. Si tu hijo/a es de 6xto o menor, el material llegará a tu correo como apoderado/a, de no tener un correo Gmail, recomendamos enormemente crear uno.

### **Comenzando**

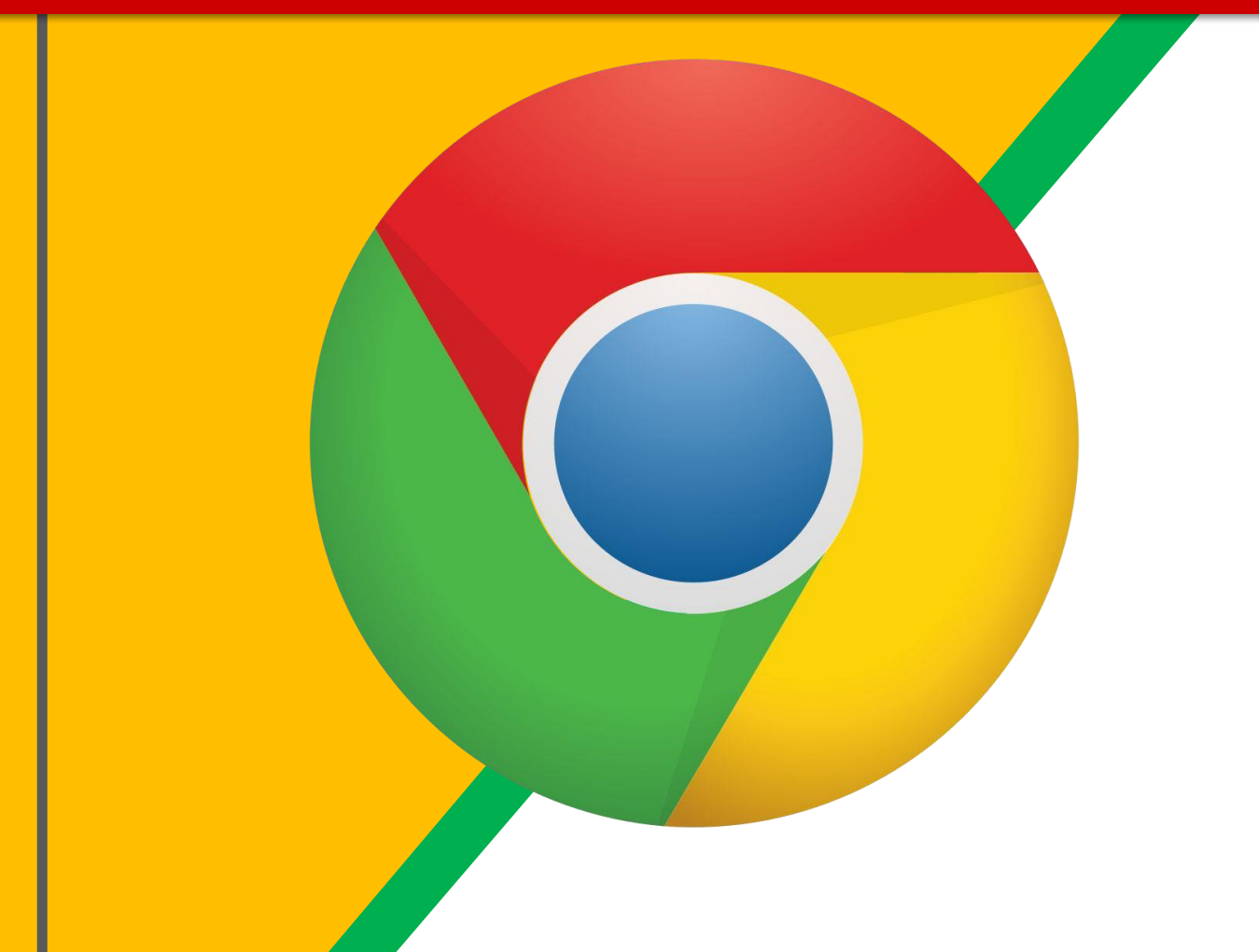

Abre Google Chrome o tu **nd** navegador de preferencia. (Safari, opera, etc)

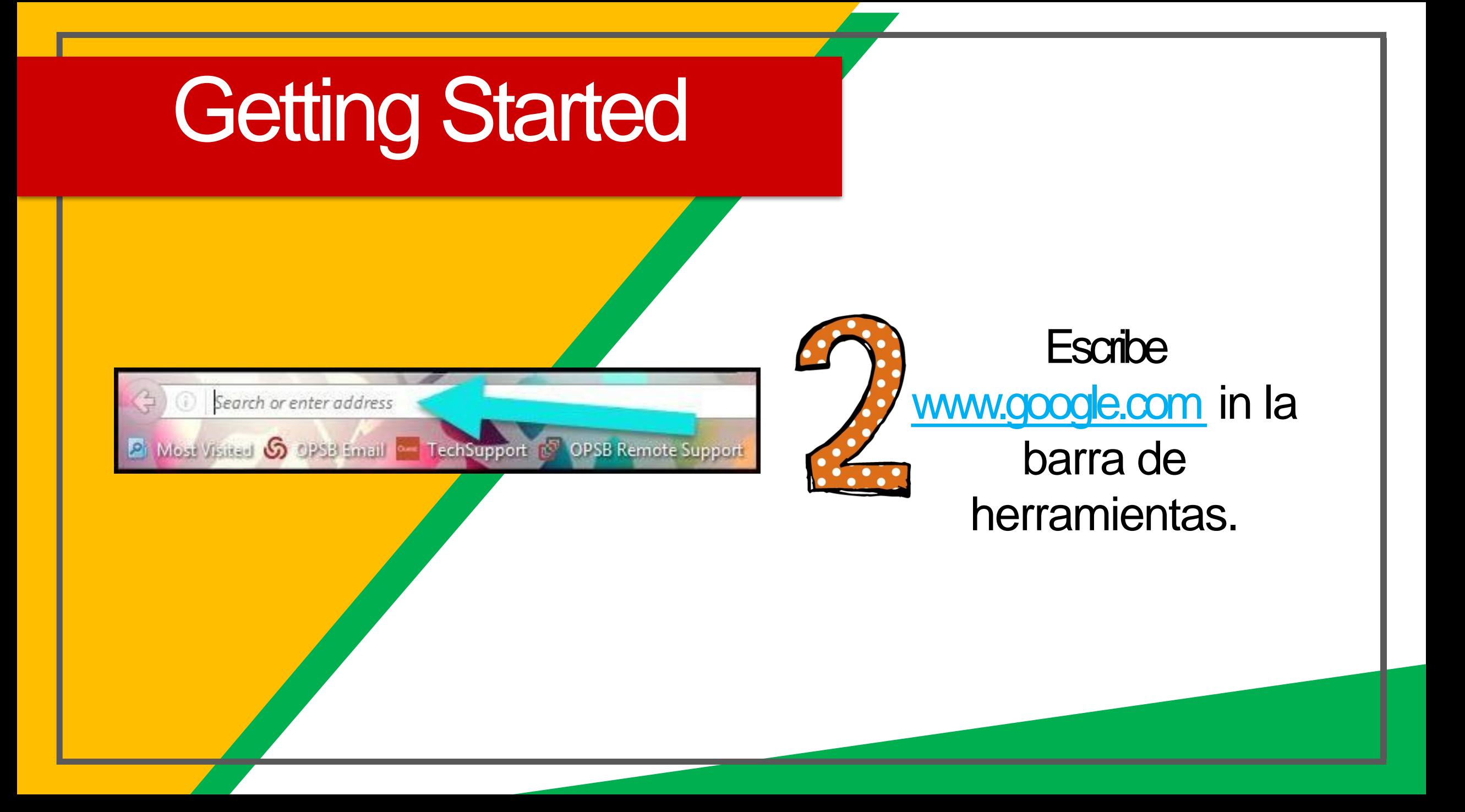

## Getting Started

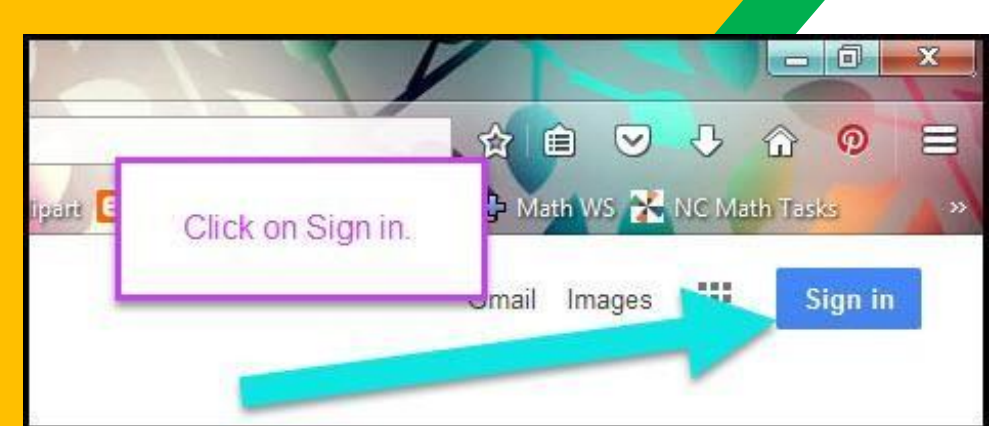

Clickea en **SIGNIN** en la esquina superior derecha de tu buscador.

### **Getting Started**

### Google

Iniciar sesión

Utiliza tu cuenta de Google

- Correo electrónico o teléfono

ncarrasco@notredame.cl

¿Has olvidado tu correo electrónico?

¿No es tu ordenador? Usa el modo invitados para iniciar sesión de forma privada. Más información

Crear cuenta

**Siguiente** 

**Escribe el Mail de** Google de tu hijo/a & presiona "Siguiente."

## **Getting Started**

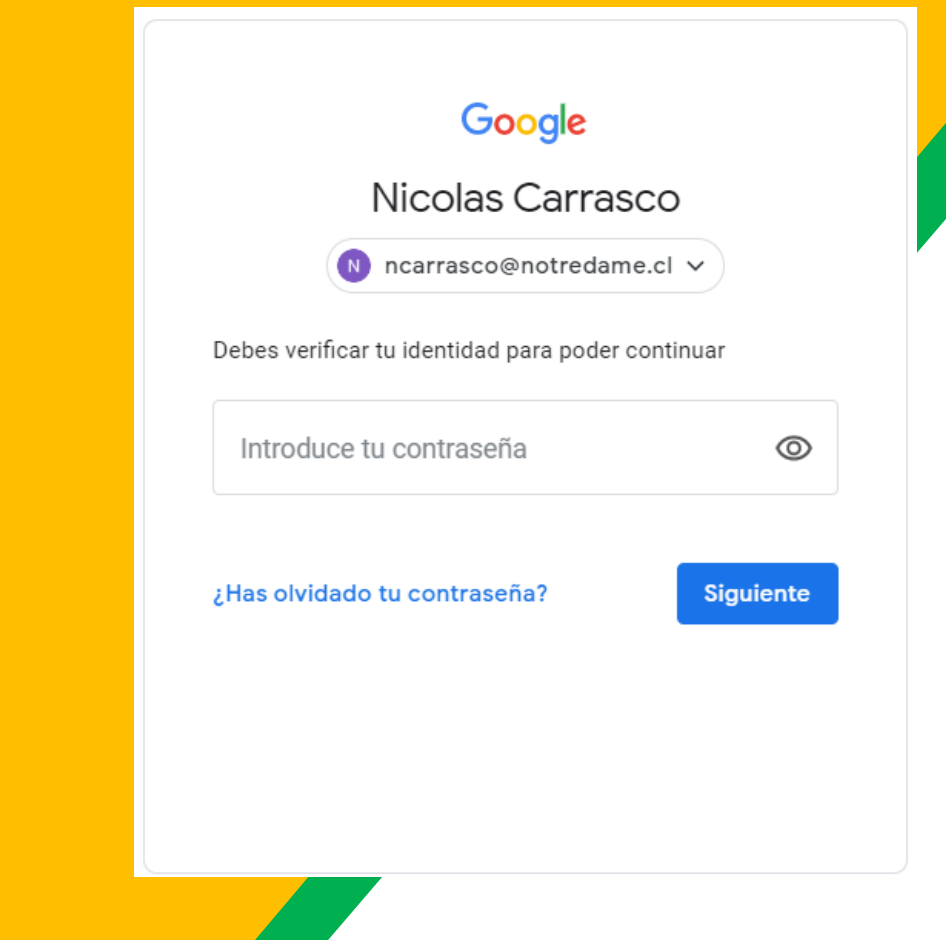

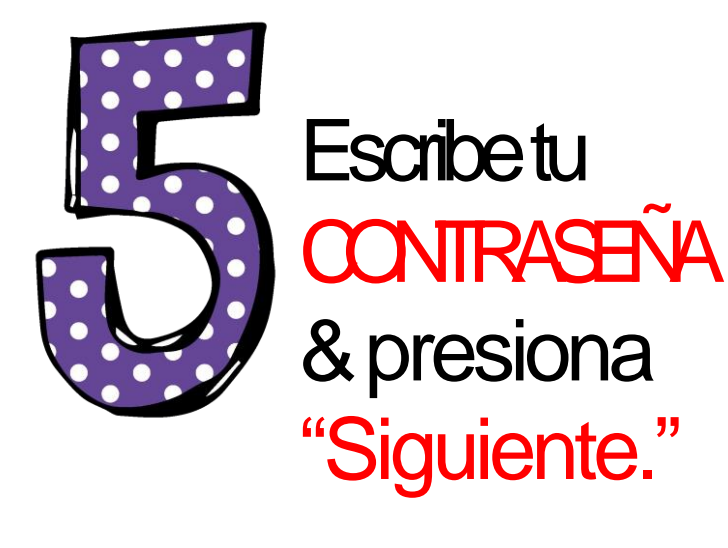

### Gmail Imágenes

### *Ahora verás* que has ingresado a tu cuenta de Google!

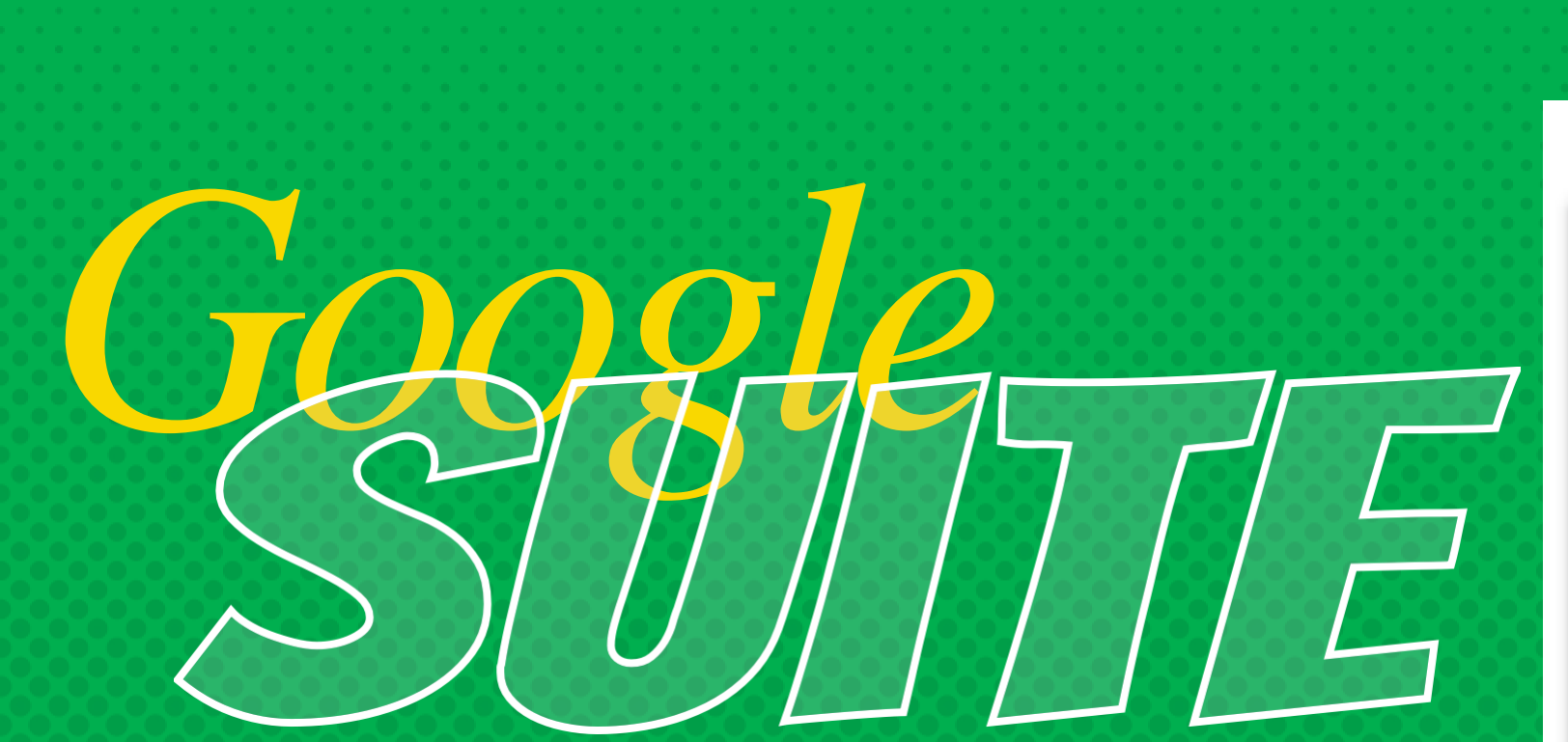

Presiona en el ícono de 9 cuadrados (Waffle/Cubo Rubik) que se encuentra en la esquina superior derecha para ver tus productos de Google!

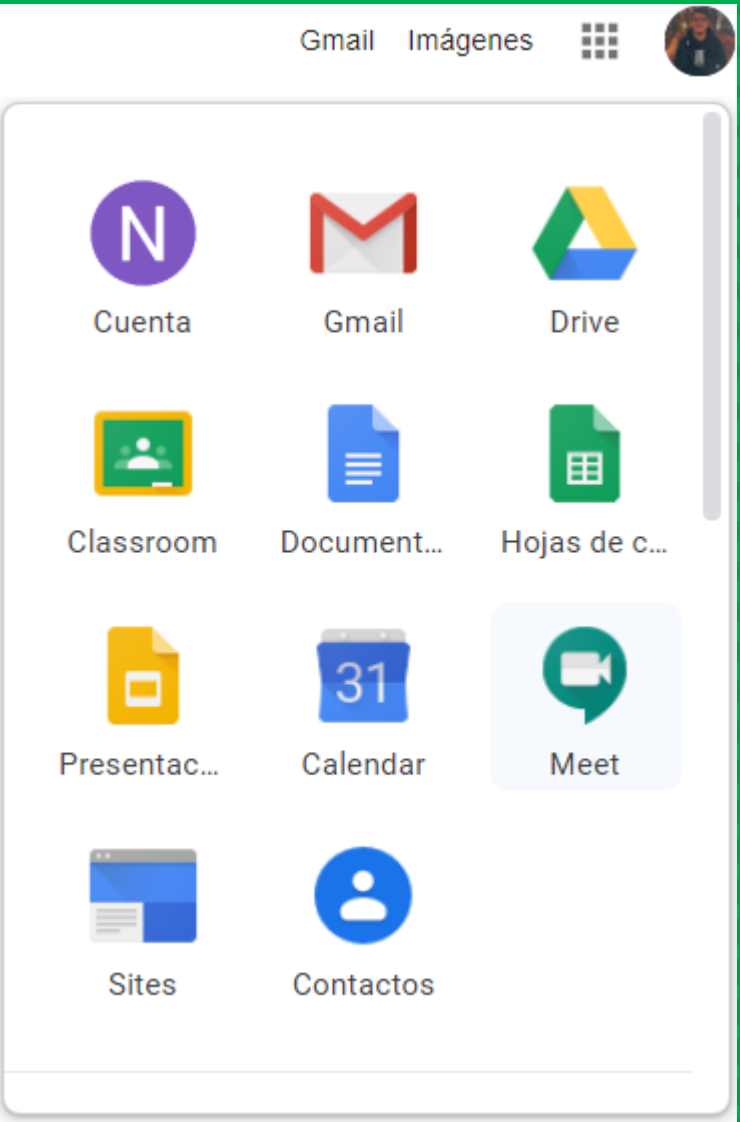

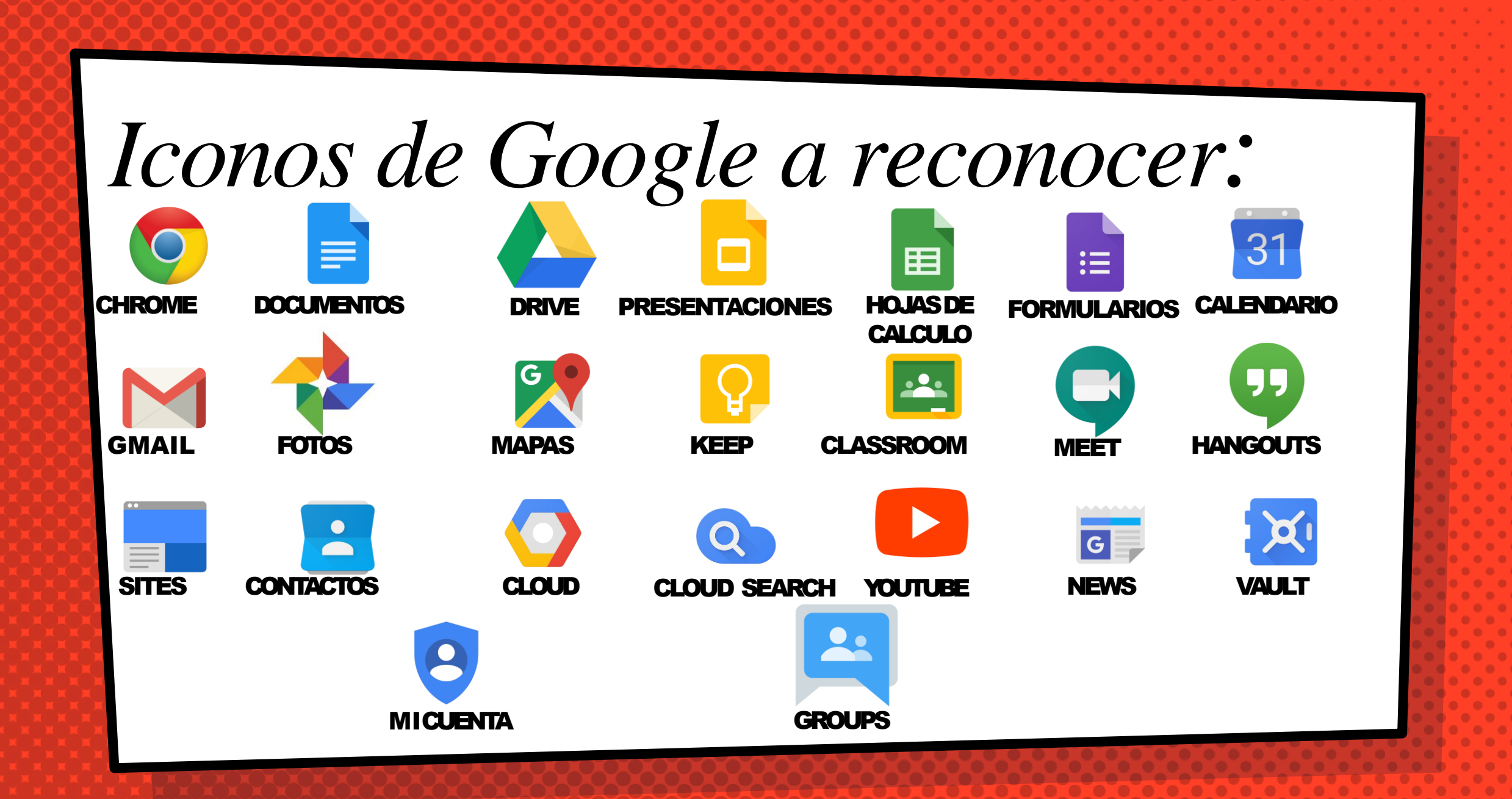

### Entrando a Classroom

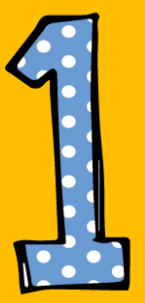

Presiona el icono de wafle, luego el ícono de Google Classroom para poder entrar a la plataforma

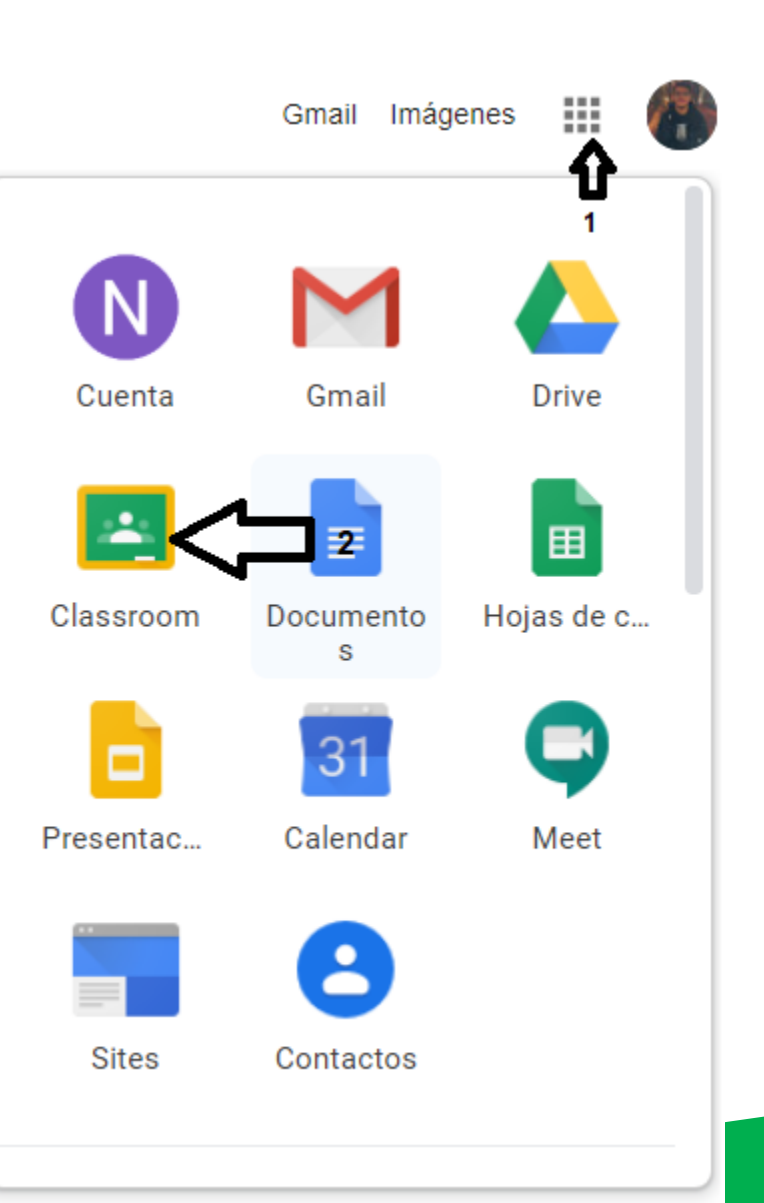

### Entrando a Classroom

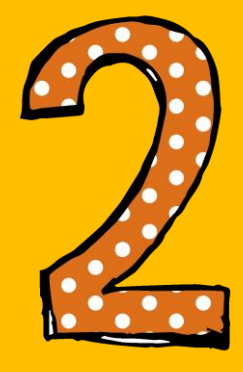

Presiona la clase a la cual te gustaría entrar.

Recuerda aceptar las invitaciones!

Tecnologia 1 ro medio 0 alumnos Te han invitado a dar esta clase. Rechazar Aceptar

 $\equiv$  Google Classroom

### Entrando a Classroom

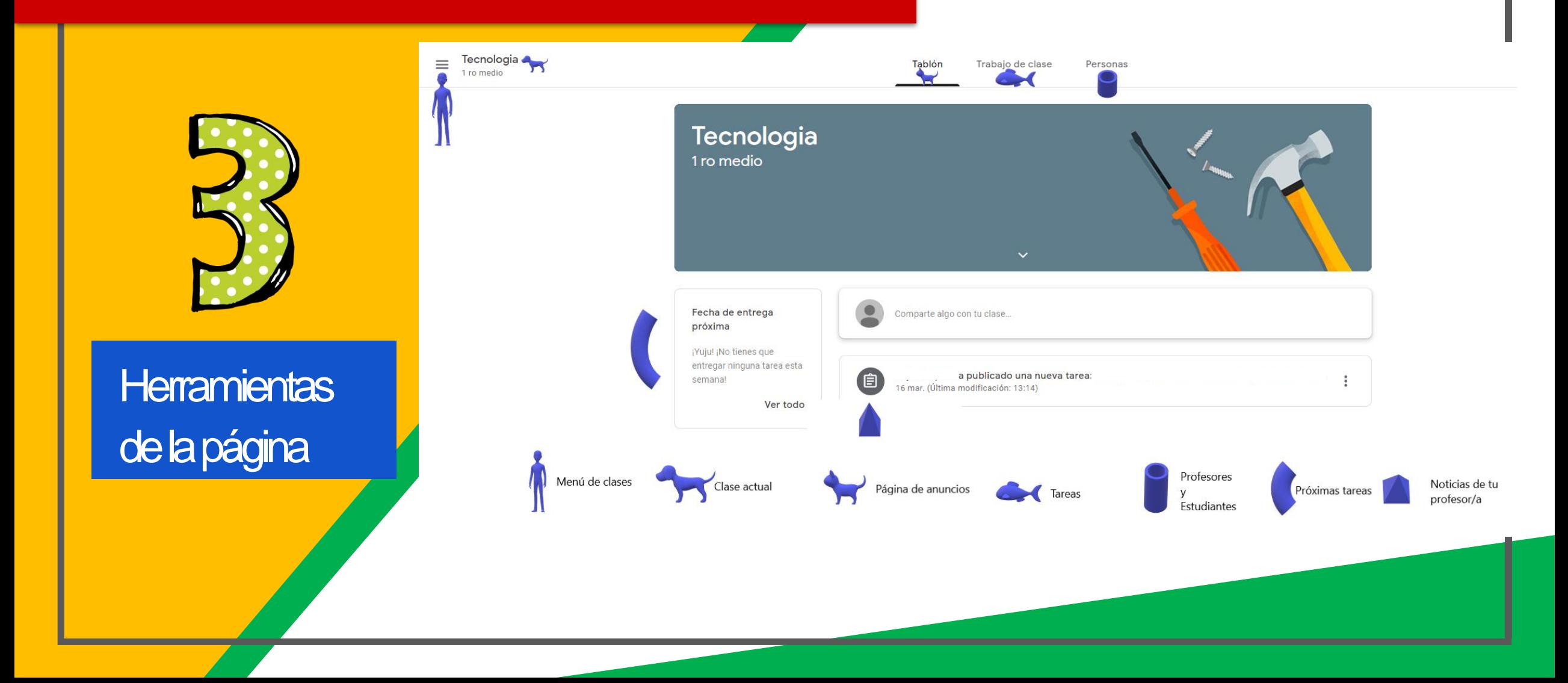

# *ingresa En todos lados!*

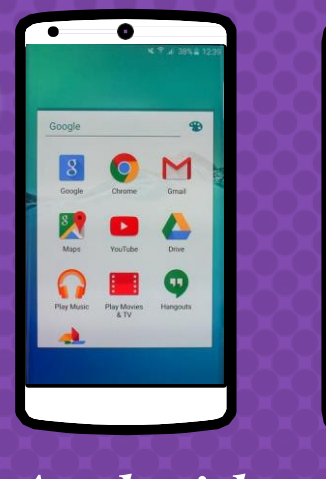

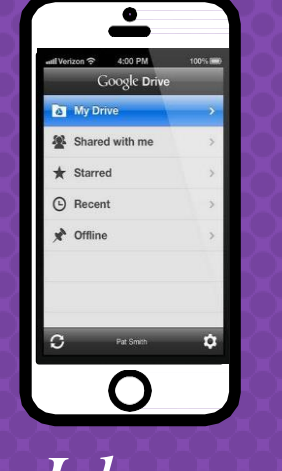

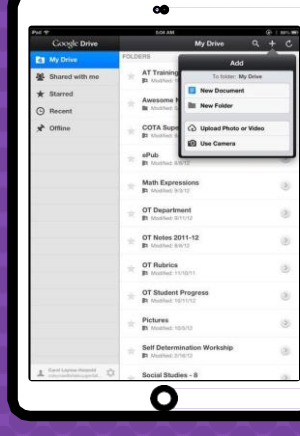

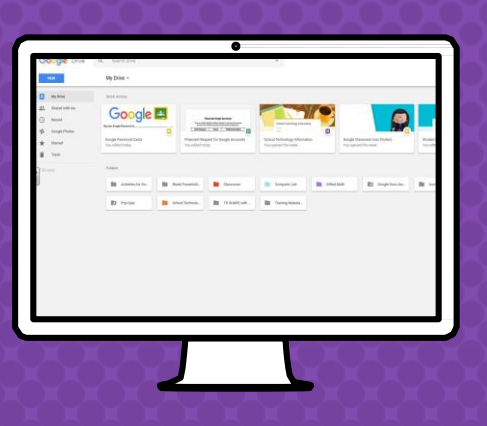

*Android Iphone Tablet Pc/Notebook*

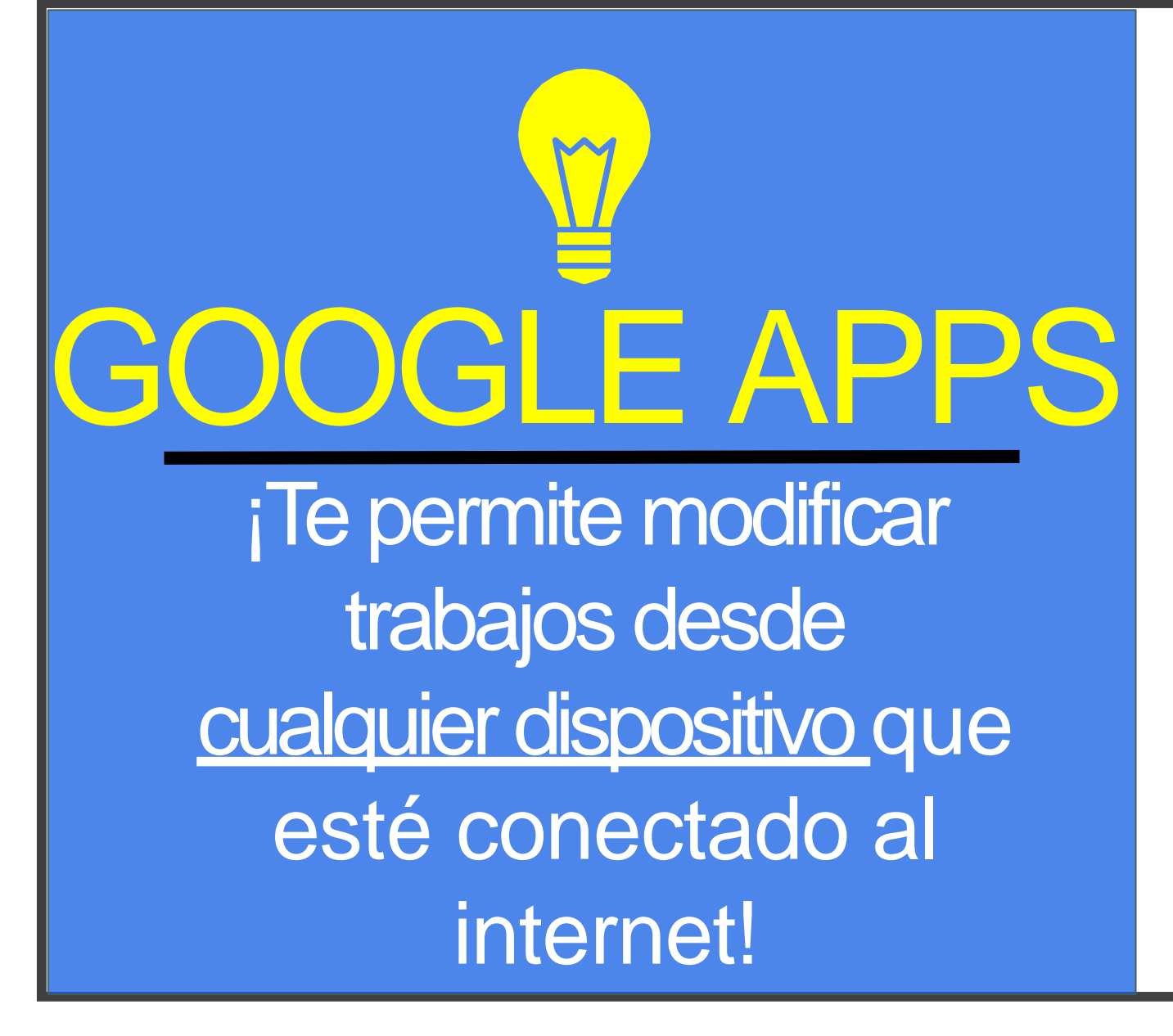

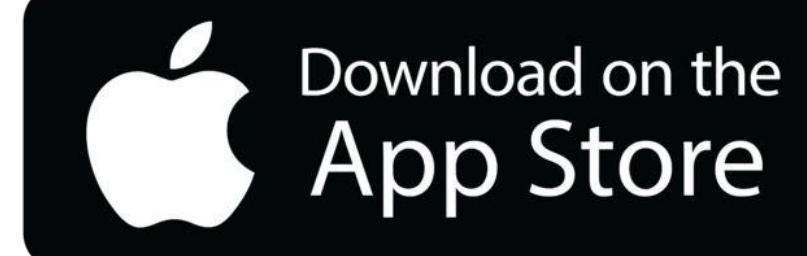

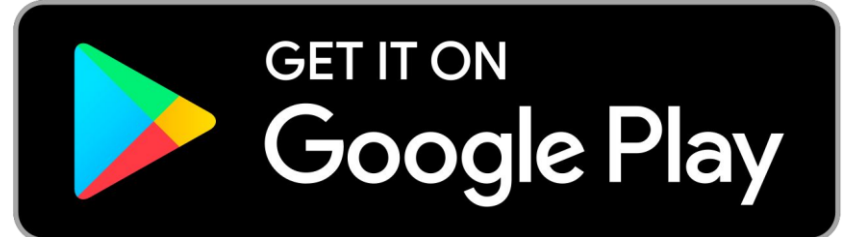